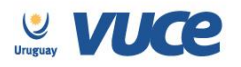

**Procedimiento VUCE para la obtención de la Constancia de la Dirección de Cine y Audiovisual Nacional (ICAU) para Admisión Temporaria o Salida Temporal Dec. 72/002 y 86/007.**

A partir del 12 de diciembre 2016 se cumple en implementar el trámite para la exoneración de constitución de garantía expedido por la ICAU a través de la Ventanilla Única de Comercio Exterior.

Dicha implementación es realizada en forma coordinada con el ICAU, la Dirección Nacional de Aduanas (DNA) y la Ventanilla Única de Comercio Exterior (VUCE).

Para gestionarlo, la empresa deberá estar registrada en VUCE [\(Guía de registro VUCE\)](http://vuce.gub.uy/wp-content/uploads/2014/05/VUCE-Guia-R%C3%A1pida.pdf); si el trámite es realizado por un Despachante de Aduanas en su representación, quien deberá estar registrado es éste último.

Una vez que se ha gestionado la creación del usuario en VUCE deberá ingresar a la página [vuce.uy](http://vuce.gub.uy/) y acceder a la Plataforma a través de "Acceder al Sistema VUCE" a través de los navegadores [Google Chrome](http://www.google.com/intl/es/chrome/) o [Mozilla Firefox.](https://www.mozilla.org/es-ES/firefox/new/) Para un correcto funcionamiento del sistema, se recomienda tener instalada la última versión del navegador de su preferencia así como también la última versión de [Java](http://java.com/es/).

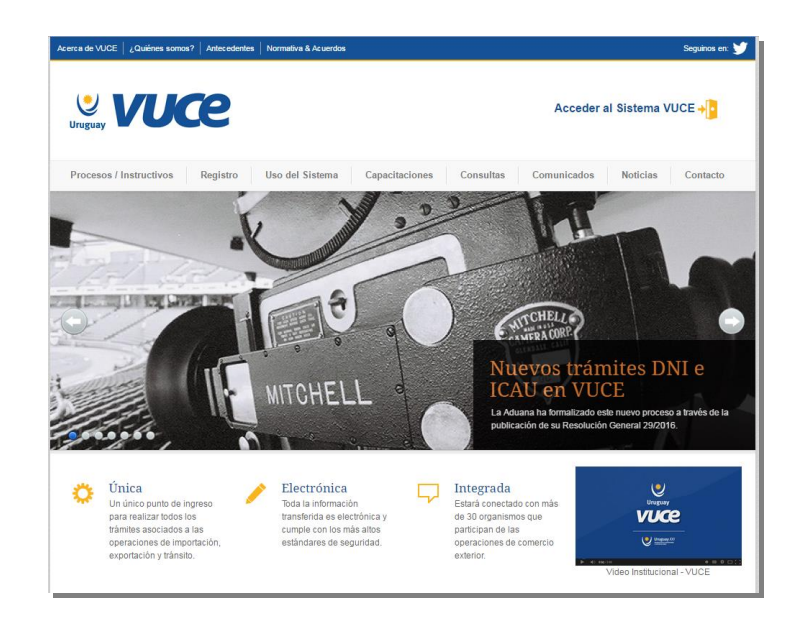

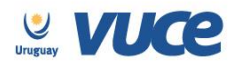

I

# **¿Cómo realizo el trámite?**

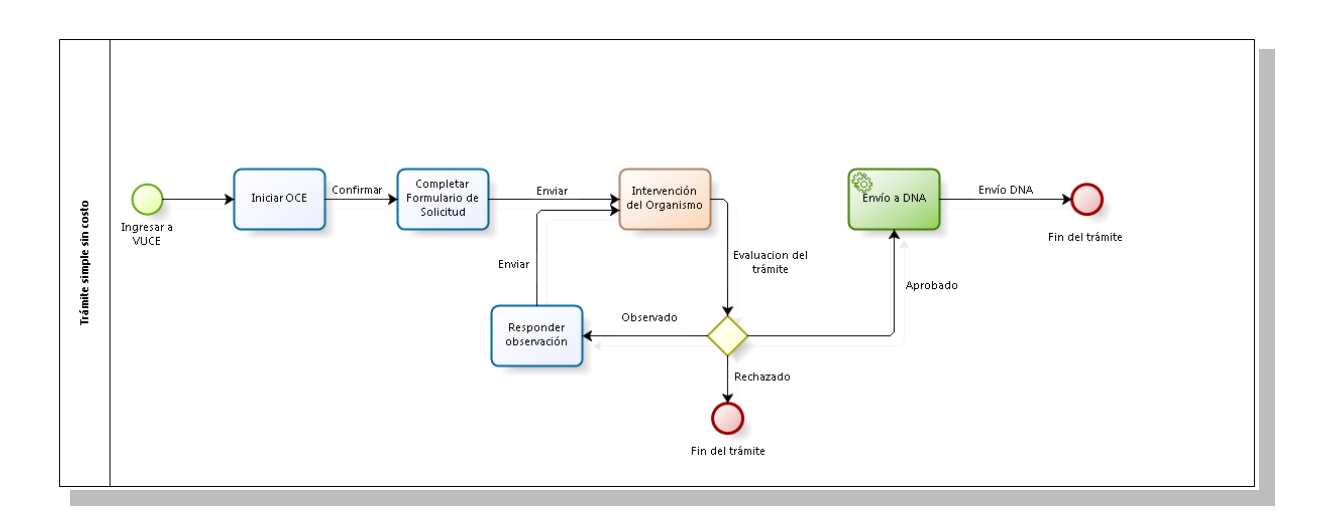

Para dar comienzo al trámite se deberá iniciar una Operación de Comercio Exterior (OCE) en VUCE a través del menú (Operaciones/Iniciar OCE), como se muestra en la siguiente imagen:

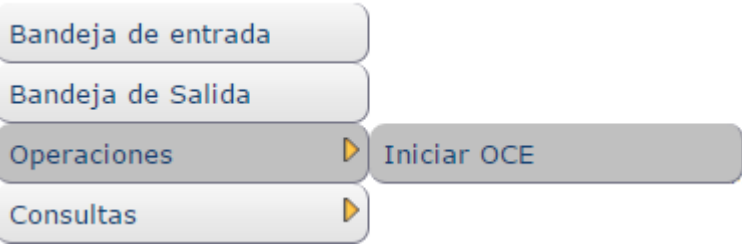

A continuación se despliega el formulario inicio de la OCE como ilustra la siguiente imagen:

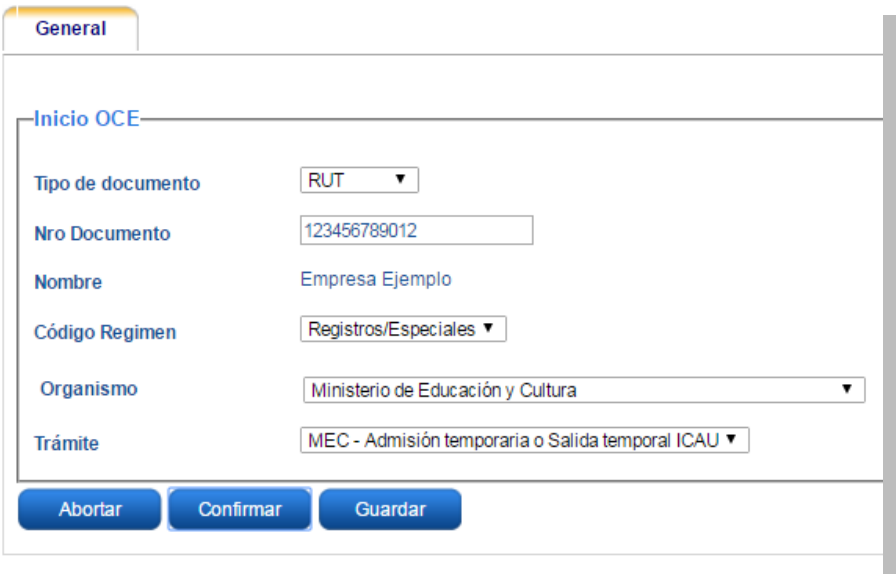

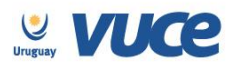

En primer lugar se solicita el RUT de la empresa importadora y el código del régimen de la operación, es este caso deberá seleccionar "Registros/Especiales", luego el organismo y finalmente el trámite a realizar.

Hecho esto, el sistema muestra un detalle de los documentos necesarios para realizar la operación, el sistema desplegará la pantalla en donde se dará inicio a la solicitud como muestra la siguiente imagen:

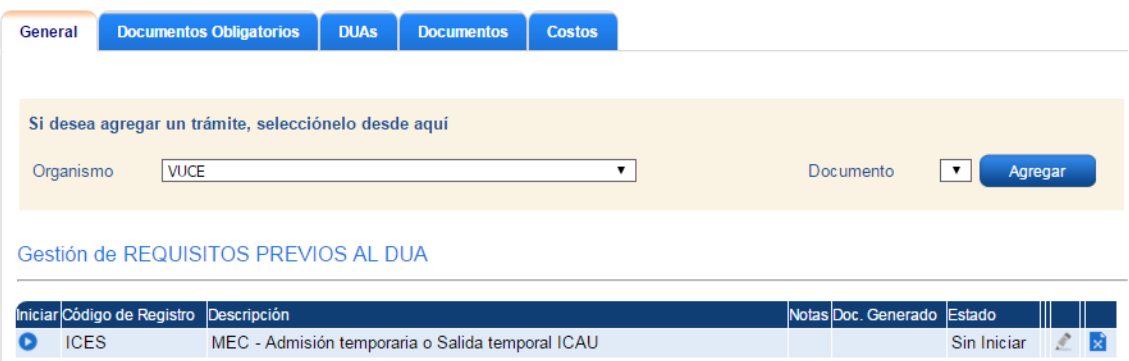

El usuario deberá seleccionar el formulario ICES y presionar el botón iniciar, luego de confirmado se deberá completar el formulario con calidad de declaración jurada que deberá ser completado en todos los campos requeridos.

## **¿Cómo completar el formulario?**

Lo primero que se solicita indicar es si la empresa cuenta con declaración de interés ministerial en donde se deberá indicar si o no:

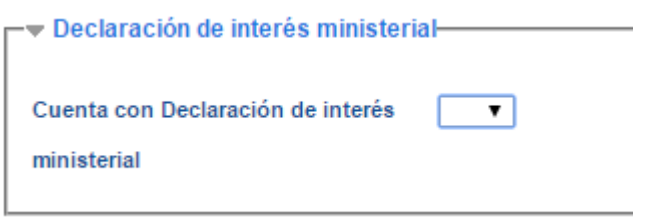

Posteriormente se solicitarán los datos básicos como nombre C.I., nombre, apellido, teléfono, correo electrónico, dirección, localidad y departamento.

Seguidamente se solicita detalle de la mercadería, donde se deberá detallar:

- Tipo de mercadería
- Detalle
- Cantidad

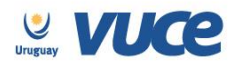

- País de origen
- País de procedencia
- Luego se deberá indicar si es producción propia o servicio audiovisual:
	- $\checkmark$  Producción propia: se solicitará los datos de la empresa.
	- $\checkmark$  Servicio audiovisual: detallar datos del producto y datos de la empresa que brinda el servicio.
- Fechas de salida y retorno de la mercadería.
- Datos del medio de transporte
- Datos de la persona que traslada o recibe la mercadería.

Completado el formulario se deberá presionar el botón enviar, hecho esto la solicitud sea recibida por ICAU para su evaluación.

#### **Respuesta del ICAU**

**Una vez que ICAU recibe el trámite, podrá realizar observaciones a través de VUCE por lo que es importante que la empresa efectúe el seguimiento del trámite para identificar cualquier acción a realizar. Cualquier cambio en el trámite le será notificado por correo electrónico (Aprobación, Observación o Rechazo). Una vez aprobado, será enviado a DNA de forma automática.**

En el caso de existir observaciones el usuario será notificado y deberá ingresar a la bandeja de entrada del sistema VUCE para responderla, allí se visualizará una línea cuya actividad es la actividad "solicitar datos adicionales" como muestra la imagen:

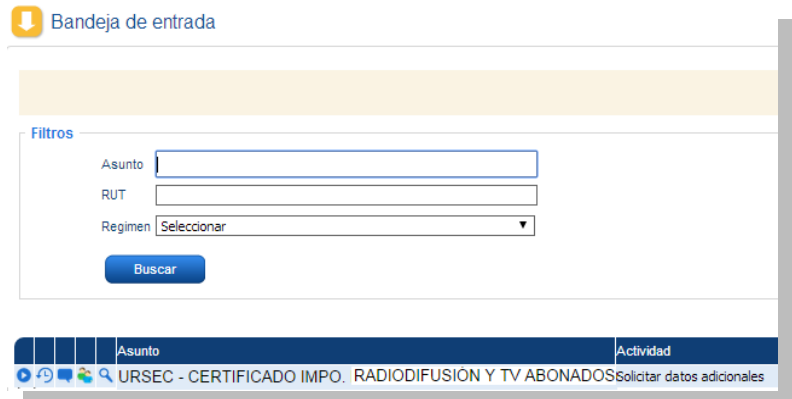

Para responder la observación se deberá presionar el botón ejecutar y realizar el comentario necesario para levantar la observación en el campo "respuesta", hecho esto se deberá volver a enviar la solicitud (se podrá adjuntar algún documento de ser necesario).

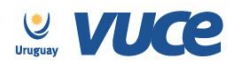

Rincón 512, Piso 2 Montevideo, Uruguay | C.P. 11000

 $\mathbb{L}$ 

### **Más información**

El trámite no tiene costo. Tiene una vigencia de 60 días.

## **Ejemplo del formulario**

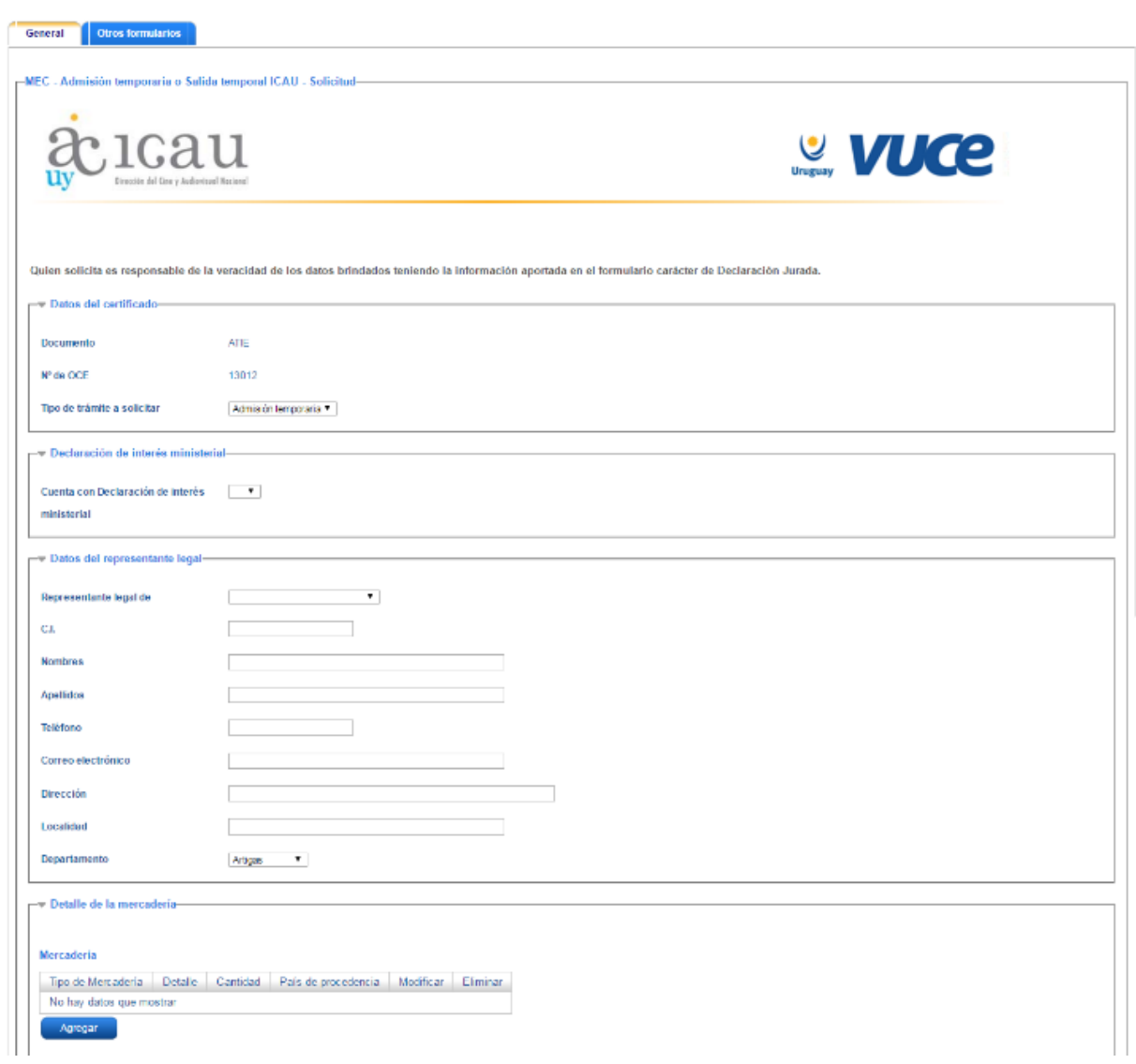

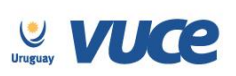

Rincón 512, Piso 2 | Tel.: +598 2916 6878 int. 15 | info@vuce.gub.uy<br>Montevideo, Uruguay | C.P. 11000

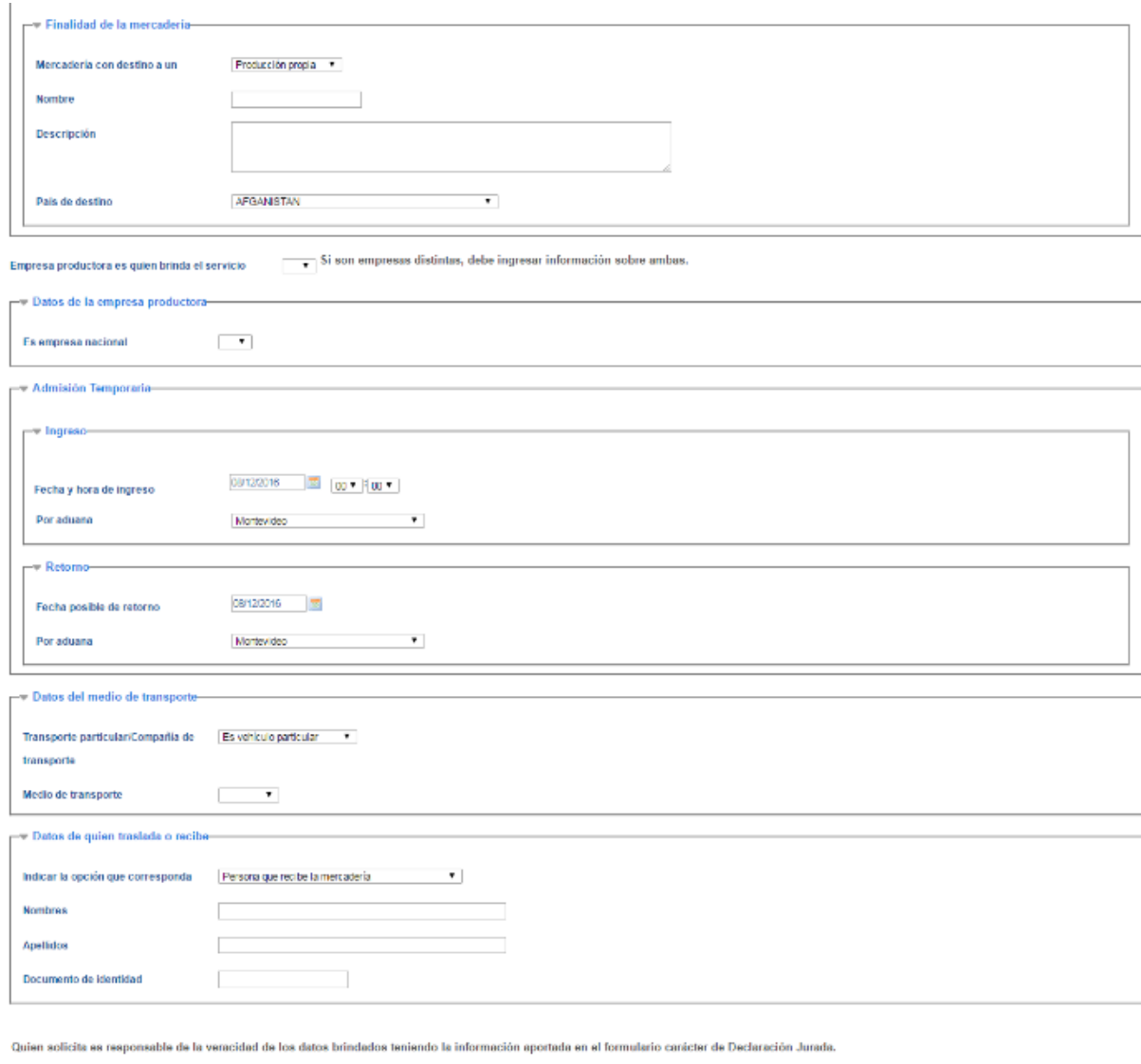

Enviar Guardar